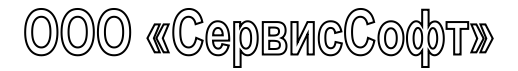

# **Многофункциональный комплекс телеметрии "ССофт:Сигнал" ("Ssoft:Signal") LPG-01L GSM**

**Инструкция по настройке и монтажу**

# EAC Ex

Настоящая инструкция определяет порядок настройки и монтажа многофункционального комплекса телеметрии LPG-01L GSM (далее по тексту комплекс). При проведении работ необходимо также руководствоваться документом «Многофункциональный комплекс телеметрии LPG-01L GSM. Руководство по эксплуатации».

# **ВНИМАНИЕ!**

**1. Изготовитель не несет гарантийных обязательств в отношении комплекса при несоблюдении правил и требований, изложенных в настоящем документе, а также в случае, если с даты продажи домомента ввода комплекса в эксплуатацию истекло 6 месяцев.**

**2. Не допускается приступать к работе с комплексом, не ознакомившись с руководством по эксплуатации (РЭ).**

**Изготовитель не несет гарантийных обязательств в отношении комплекса при несоблюдении правил и требований, изложенных в настоящем документе и паспорте на изделие.**

К проведению работ по монтажу (демонтажу) комплекса допускается персонал:

- имеющий право на выполнение данного вида работ на объекте установки комплекса;

- знакомый с документацией на комплекс и вспомогательное оборудование, используемое при проведении работ.

Настройку комплекса проводить в помещении при нормальных климатических условиях. Необходимо открутить все винты на крышке изделия, показанные на рис.2. **После настройки все винты необходимо закрутить с усилием 1 Нм.**

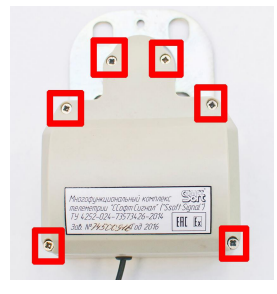

#### на крышке изделия

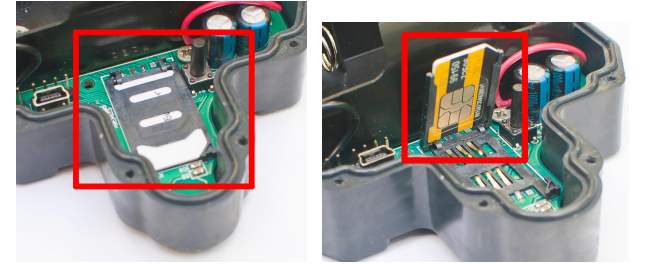

Рис.2 Положение винтов Рис.3 Установка Sim-карты.

В случае использования Sim-карты своего оператора,необходимо установить Sim карту в держатель на печатной плате комплекса, как показанно на рис.3.

Скачать программу «Конфигуратор устройства LPG» с **<http://lpgservice.telessoft.ru> .** Для запуска программы осуществите двойной щелчок левой кнопкой мыши по файлу " Конфигуратор устройства МКТ-П-А-СА v. LPG-01L GSM.exe" и следуйте инструкциям программы по подключению и настройке оборудования.

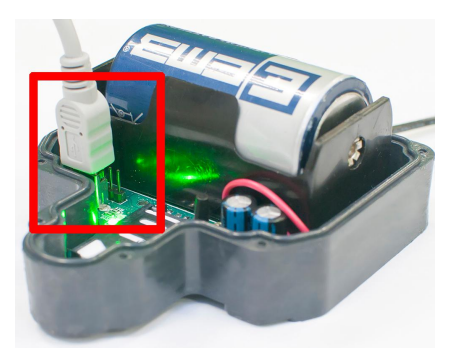

Рис.4 Расположение разъема USB для подключения ПК

Произведите монтаж изделия на уровнемер в газгольдере, для этого необходимо открутить верхний винт, крепящий корпус датчика и ослабить нижний.

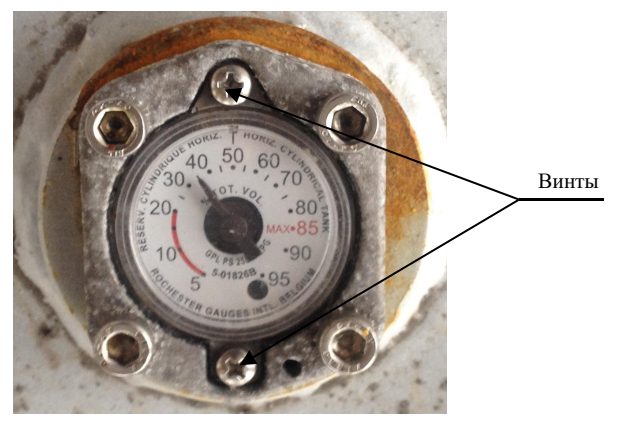

Рис.5 Размещение механического датчика уровнемера в газгольдере

Зафиксируйте изделие нижним винтом в паз на крепежной скобе и закрутите верхний винт как показано на рис.6

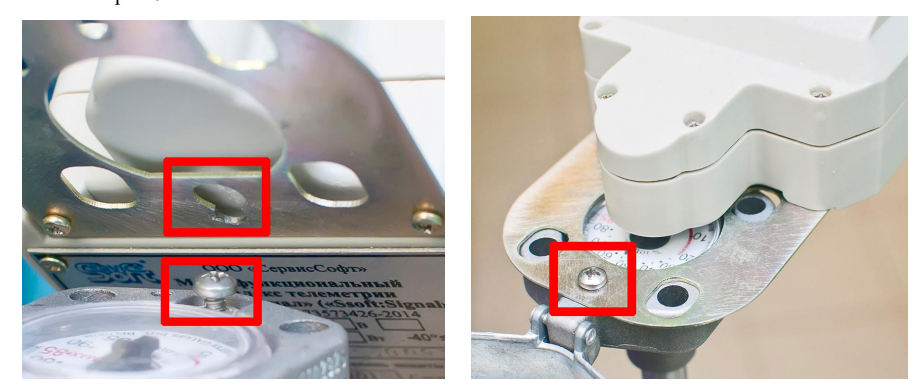

Рис.6 Установка изделия на уровнемер.

**Изделие должно располагаться на уровнемере строго параллельно его верхней поверхности как показано на рис.7. Отклонение приведет к погрешности в снимаемых показаниях. Совпадение показаний штатного стрелочного уровнемера и телеметрического контроллера гарантируется только при абсолютной соосности их установки.** При некорректном положении контроллера на посадочном месте реальное и измеренное показания могут отличаться. Для сопоставления показаний произведите корректировку положения контроллера и позвоните в службу поддержки.

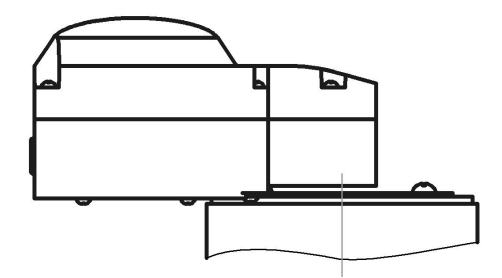

Рис.7 Положение изделия на уровнемере.

Установите антенну по возможности в вертикальном положении снаружи газгольдера. В случае, если установка антенны на поверхности невозможна, располагайте ее на максимально высоком уровне относительно поверхности. Не допускайте перегибов и изломов антенного кабеля. После установки антенны зафиксируйте антенный кабель в одном положении.

Для работы с устройством перейдите по ссылке **<http://lpgservice.telessoft.ru>**

Создайте собственный аккаунт и зарегистрируйтесь на сервисе. Для этого нажмите на кнопку «Зарегистрироваться» как показано на рис.8. Укажите на странице данные и нажмите «Зарегистрироваться» как показано на рис.9.

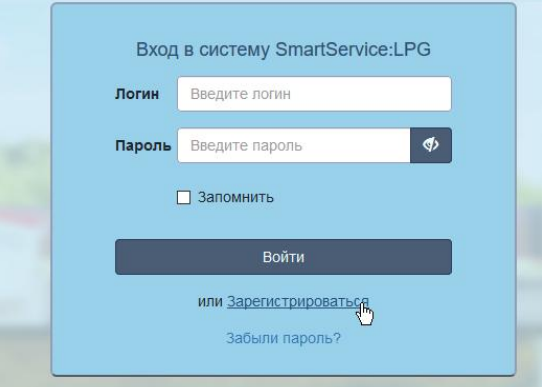

Рис.8 Окно входа в систему

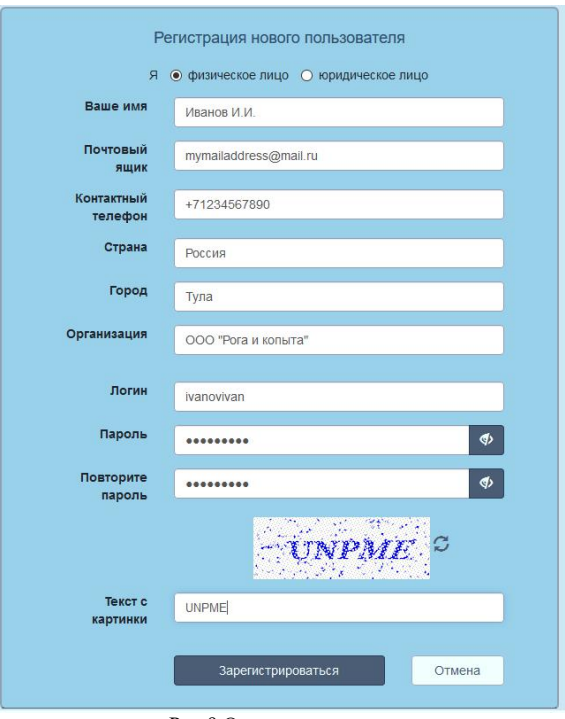

Рис.9 Окно регистрации

После успешной регистрации отобразится сообщение:

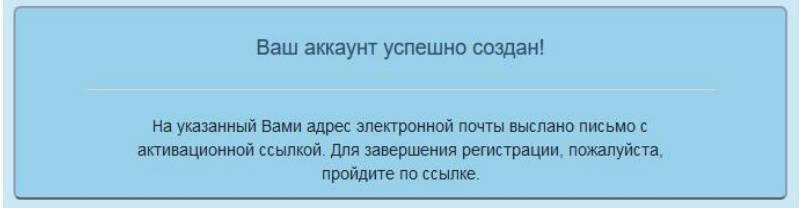

Рис.10 Сообщение о успешной регистрации.

На указанный почтовый ящик придет письмо с ссылкой на активацию аккаунта («Активировать аккаунт»), по которой надо перейти. После того, как ссылка будет нажата, появится окно:

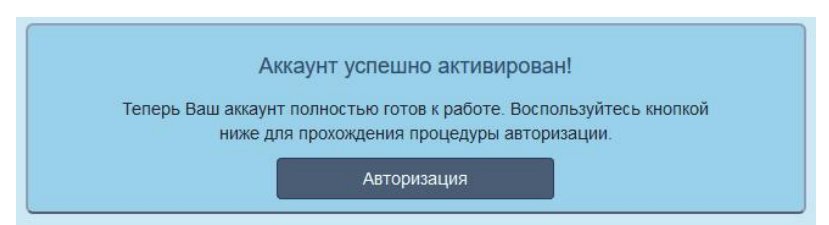

Рис.10 Сообщение о успешной активации.

# Нажмите кнопку «Авторизация», введите Ваш логин и пароль и нажмите «Войти»

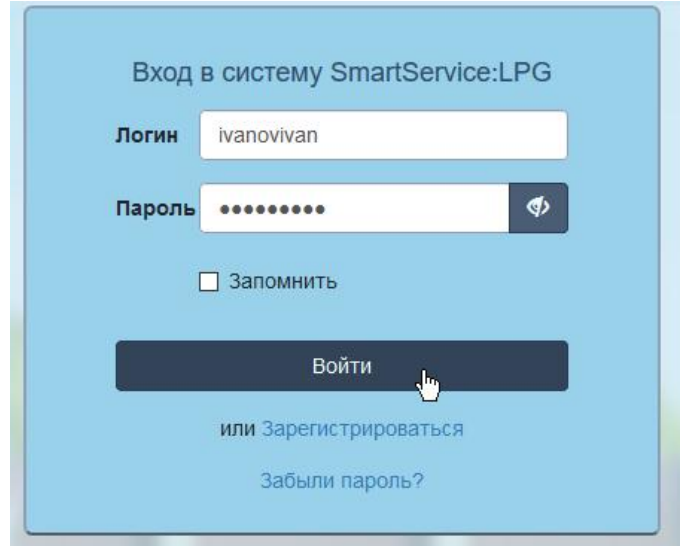

Рис.11 Окно входа в систему

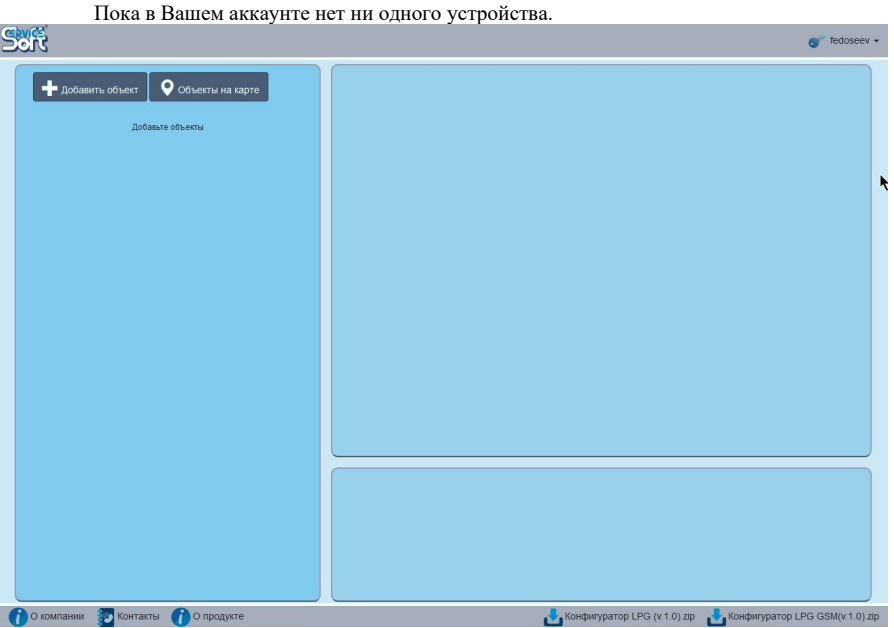

Рис.12 Окно устройств

Чтобы получать информацию об устройстве нажмите на кнопку «Добавить объект» и введите 16-значный цифровой код, который находится в коробке с устройством так, как показано на следующем рисунке (код указан произвольный и не соответствует ни одному устройству):

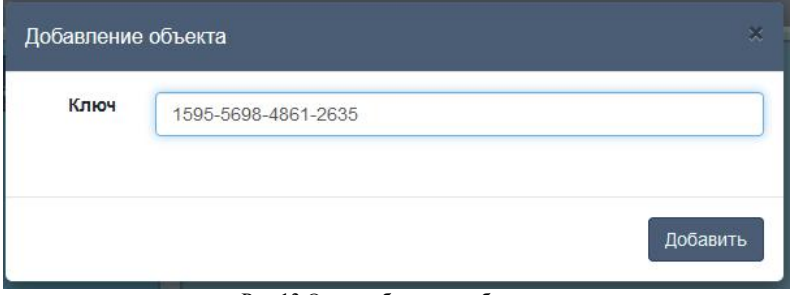

Рис.13 Окно добавления объектов

Нажмите кнопку «Добавить», после чего объект появится в списке и станет доступным для просмотра.

Если Вы забыли пароль, откройте страницу авторизации и нажмите на ссылку «Забыли пароль?» и укажите в ней Ваш логин и почтовый ящик, указанный при регистрации, введите текст с картинки и нажмите «Восстановить». На Ваш почтовыйящик придет сообщение с новым паролем. Если восстановление пароля прошло неудачно, или Вы не видите письмо вреди входящих, обратитесь в службу технической поддержки ООО «СервисСофт».

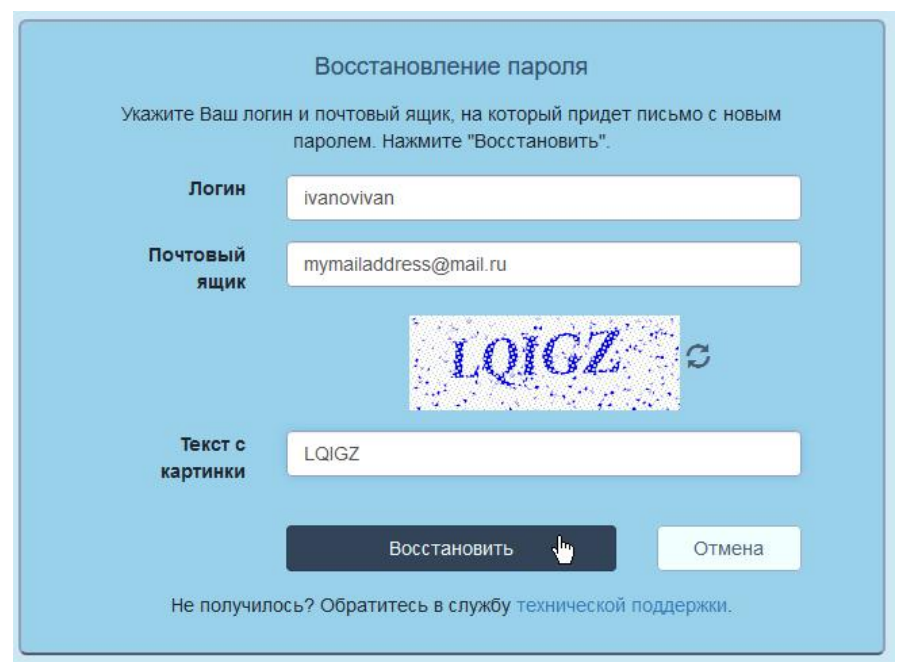

Рис.13 Окно восстановления пароля.

## **СЛУЖБА ТЕХНИЧЕСКОЙ ПОДДЕРЖКИ**

Обращение в службу технической поддержки

При возникновении вопросов, связанных с работой комплекса, для получения необходимой консультации Вы можете обратиться к нашим специалистам.

**Внимание!** При возникновении вопросов, перед тем, как обратиться в службу технической поддержки, настоятельно рекомендуется ознакомиться с «Руководством по эксплуатации», входящим в комплект поставки устройства. Весьма вероятно, что Вам удастся найти ответ на ваш вопрос. Если Ваш вопрос связан с выявленными ошибками в работе программного обеспечения, пожалуйста проверьте, не была ли выявленная вами ошибка исправлена в более новых версиях программы.

### Связаться со службой технической поддержки

Для связи со службой технической поддержки, Вы можете:

 $\bullet$  отправить свой вопрос по электронной почте на адрес: support $(a)$ ssoft24.com, info@ssoft24.com

связаться с нами по телефону: 8 (800)250-01-04 (звонок бесплатный).

**ООО «СервисСофт», 300004, Тула, ул. Щегловская засека д.30 Тел. 8 (4872) 70-05-82, 8 (800)250-01-04(звонок бесплатный) Тел./факс 8 (4872) 70-17-24, 55-26-44 http://www.ssoft24.com E-mail: support@ssoft24.com, info@ssoft24.com**